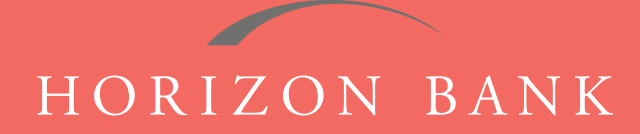

# QUICKEN FOR MAC 2007 CONVERSION GUIDE

A step-by-step tutorial for successfully modifying Quicken for a smooth transition.

# **Introduction**

As Horizon Bank completes its system conversion, you will need to modify your Quicken settings to ensure the smooth transition of your data. To complete these instructions, you will need your [User ID and Password] for the Horizon Bank website. *NOTE: Direct Connect may require registration. Please contact your financial institution to verify your Direct Connect login information.*

It is important that you follow these instructions exactly as described and in the order presented or your online banking activity may stop functioning properly. This conversion should take about 15-30 minutes.

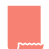

*This symbol indicates a Task specifically for Bill Pay within Quicken. If you do not use Quicken to make online bill payments, skip that Task.*

## **Documentation & Procedures**

### **Task 1: Conversion Preparation**

- **1.** Back up your data file. For instructions to back up your data file, choose **Help** menu **> Search**. Search for **Backing Up,** select **Backing up data files,** and follow the instructions.
- **2.** Download the latest Quicken Update. For instructions to download an update, choose **Help** menu **> Search**. Search for **Updates**, select **Check for Updates,** and follow instructions.

## **Task 2: Cancel Outstanding Payments**

*If you are not a Bill Pay user within QuickBooks, skip this Task.*

*IMPORTANT: This Task must be completed to avoid possible duplicate payment. If you do not cancel payments scheduled to be paid, these payments may still be processed.*

- **1.** In your account register, check the **Number** column to see if there are any online payments scheduled.
- **2.** Choose **File** menu **> Print Register** to save a copy of your list of pending payments. Specify the transaction date range to print and click **OK.** You may select to save this as a PDF or send to your printer. *IMPORTANT: You will use this later to recreate your payments.*
- **3.** Click to select the first pending transaction in your account register. Choose **Online** menu **> Payments > Cancel Payment.** Quicken determines if there is enough time to cancel the payment.
- **4.** If there is not enough time to cancel, then it should process correctly in your current account. Repeat this step with a different pending transaction.

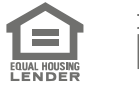

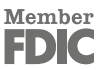

# QUICKEN FOR MAC 2007 CONVERSION GUIDE (CONTINUED)

- **5.** If there is enough time to cancel, then click **Put in Outbox** in the Cancel Payment dialog.
- **6.** Repeat step 3 for each additional pending transaction.
- **7.** Choose **Online** menu **> Payments > Send Payment.** Ensure all payment cancellations have a check mark in the **Send** column.
- **8.** Click **Send Now.**
- **9.** In the **Online Transmission Summary,** verify that your payments were successfully canceled.
- **10.** Click **OK** to close the **Online Transmission Summary.**
- **11.** Repeat steps for each account to be deactivated that is enabled for bill payment services.

#### **Task 3: Disconnect Your Account(s) at Horizon Bank, SSB**

- **1.** Choose **Lists** menu **> Accounts**.
- **2.** Select the account that you want to disable and click **Edit.**
- **3.** Write down your account information (account number, routing number, and customer ID). *NOTE: You will need this information to re-enable your account.*
- **4.** If you use online payment services, then select **Not Enabled** in the **Pay Bills Online** drop-down list. Follow the prompts to confirm the deactivation.
- **5.** In the **Download Transactions** drop-down list, select **Not Enabled**. Follow the prompts to confirm the deactivation.
- **6.** Remove the information with the **Account Number** and **Routing Number** fields.
- **7.** Click **OK** to save your edits.
- **8.** Repeat steps for each account to be disconnected.
- **9.** Verify your account list does not display a blue online circle icon for any accounts at Horizon Bank.

### **Task 4: Reconnect Accounts to Horizon Bank, SSB**

- **1.** Choose **Lists** menu **> Chart of Accounts**.
- **2.** Select your first disabled account and click **Edit.**
- **3.** Click the **Financial Institution** drop-down list and select **Change Financial Institution.**
- **4.** Click on **Update List.**
- **5.** In the **Financial Institutions** dialog, enter, then select **Horizon Bank SSB** from the list and click **Use.**
- **6.** Enter your Direct Connect **User ID** and **Password.** Click **OK.**
- **7.** In the **Add Online Services** dialog, match your first account to the appropriate account number. Click **OK.** *NOTE: Each account will be displayed below "Use an existing account".*
- **8.** Click **OK.**
- **9.** Click **OK** to close the **Edit Register** page.
- **10.** Choose **Lists** menu **> Accounts.** Verify that each account you are reactivating has a blue online circle for online services.

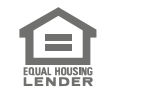

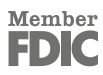